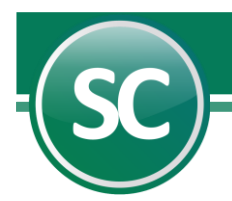

## Guía para pasar Activos Fijos a Nuevo Ejercicio

La finalidad de esta guía es de pasar los activos del ejercicio anterior al nuevo, esto con el fin de que nuestros saldos depreciados en diciembre sean los mismos al inicio de año (enero) en nuestro nuevo ejercicio.

Paso 1. Revisar que nuestro INPC este hasta la última fecha que necesitamos depreciar y este es INPC de diciembre el cual sale publicado el 10 de enero del año en curso. Link para consultar INPC. [Estructura de información \(SIE, Banco de México\) \(banxico.org.mx\)](https://www.banxico.org.mx/SieInternet/consultarDirectorioInternetAction.do?accion=consultarCuadro&idCuadro=CP154&locale=es) y colocar esos INPC en la opción de SuperCONTABILIDAD en el Menú Ref. Inflacionarias/Captura/Listado de INPC como se muestra en la siguiente imagen:

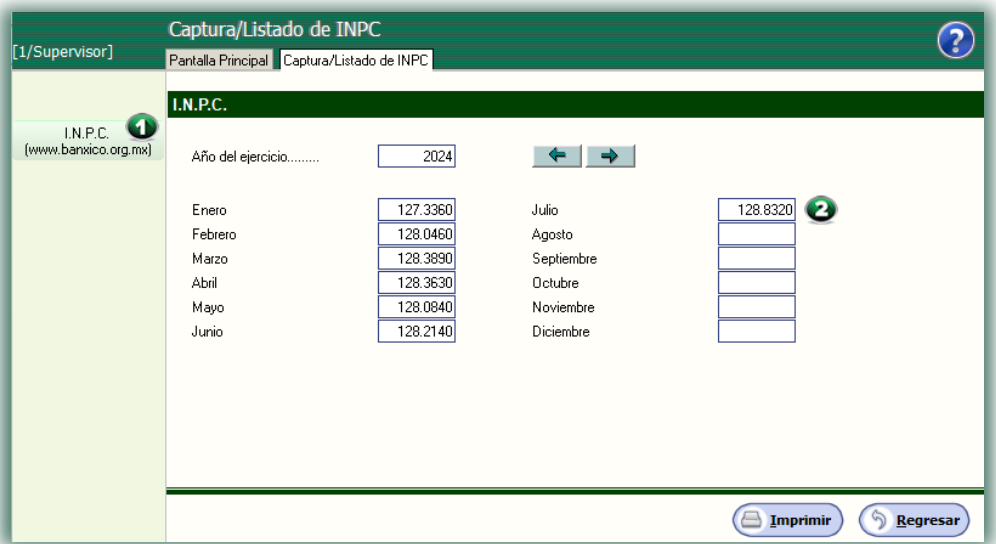

Ya teniendo estos datos completos, ahora si podremos depreciar el último mes del año, el cual se describe en el siguiente paso.

Paso 2. En el menú Ref. Inflacionarias/Captura de activos fijos y amort. nos mostrará la siguiente imagen en la cual depreciaremos nuestros activos fijos colocando en la opción Calcular depreciación al. donde el formato de fecha será MMAAAA. *Ejemplo: 122024.* 

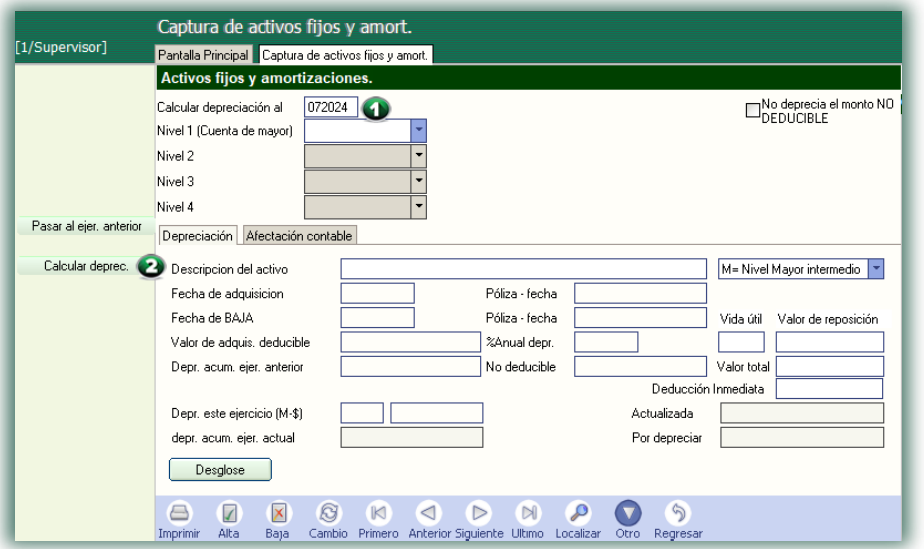

 **Página 1 de 5**

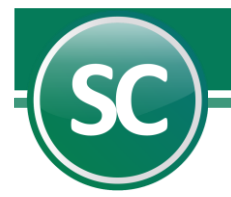

Seguido de colocar la fecha damos un clic con el mouse en el botón Calcular deprec. y el sistema nos preguntará ¿Desea HACER EL CALCULO?, al seleccionar el botón Si, el sistema hará los cálculos para depreciar los activos fijos y nos mostrará la siguiente imagen:

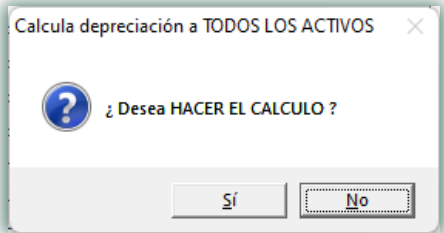

Ya realizado los cálculos podemos revisar las depreciaciones de los artículos que tenemos dados de alta.

Paso 3. Ya realizado los cálculos ahora exportaremos la tabla de activos fijos el cual se importará en el nuevo ejercicio. Nos vamos al menú Utilerías/Importación/Exportación/Separado por comas(.csv), en la cual seleccionaremos la pestaña de Exportación y seleccionamos la tabla ACTIVOS FIJOS y colocamos la ruta donde se grabará ese archivo (ruta a consideración del usuario) y damos clic en el botón Exportar, como se muestra a continuación:

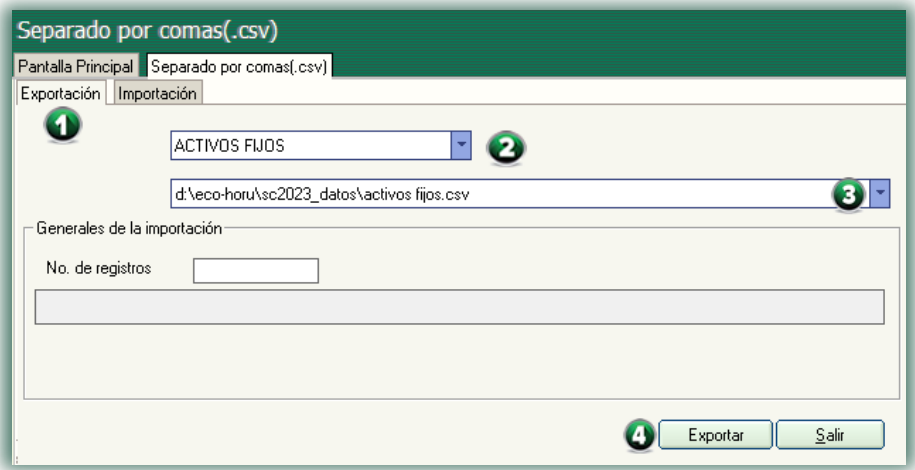

Al terminar el sistema mostrará la siguiente imagen:

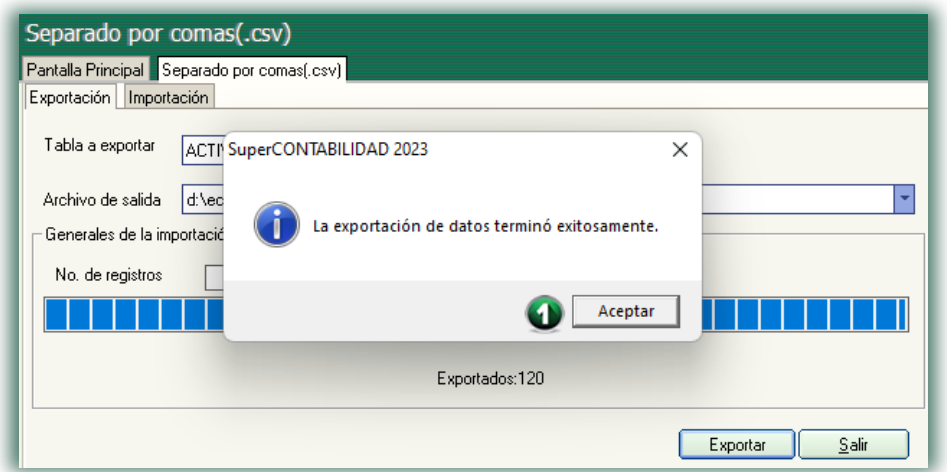

 **Página 2 de 5**

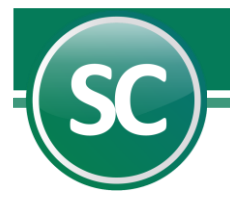

Damos clic en Aceptar y con este proceso terminamos nuestra exportación, en la cual nos salimos del ejercicio y abrimos el nuevo, en el cual vamos a importar la tabla de Activos fijos, la cual se describirá en el siguiente paso.

Paso 4. Abrimos nuestro nuevo ejercicio y vamos al menú Utilerías/Importación/Exportación/Separado por comas(.csv), en la cual seleccionaremos la pestaña de Importación y seleccionamos la tabla ACTIVOS FIJOS y buscamos la ruta en donde se encuentra el archivo que exportamos del ejercicio anterior y seleccionamos la opción Borrar anterior, damos clic en el botón Importar como se muestra a continuación:

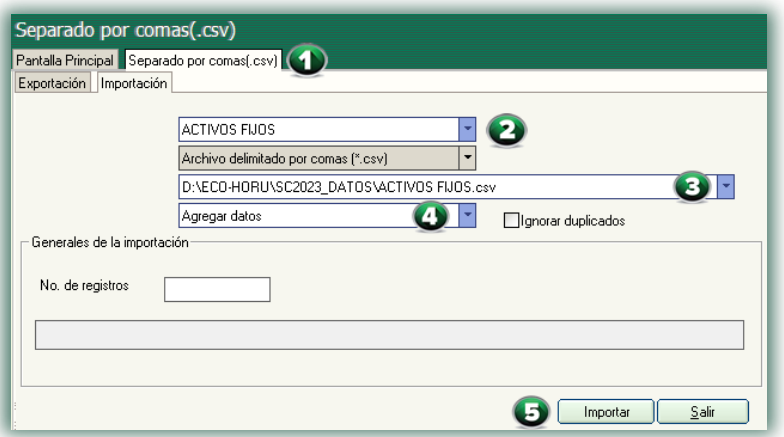

Ya que demos clic en el botón importar nos mostrará el siguiente mensaje de confirmación:

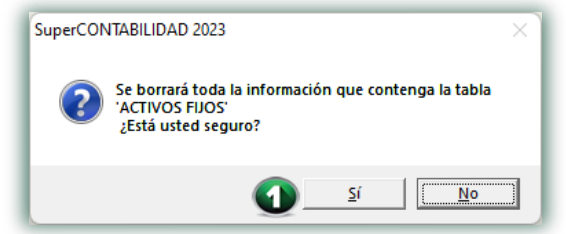

Ya que estemos seguros de que se hará este paso damos clic en el botón Aceptar para confirmar la importación y nos mostrará la siguiente imagen:

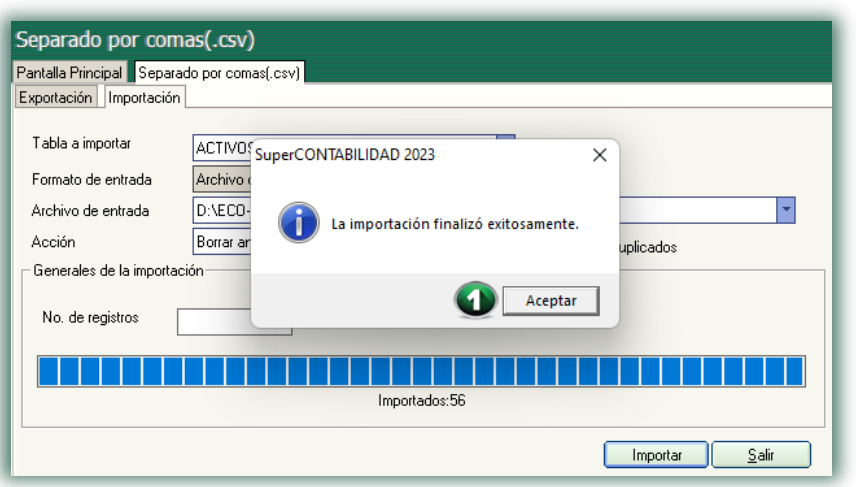

Nos salimos de esta pantalla dando clic en **Aceptar** y pasamos al siguiente paso.

 **Página 3 de 5**

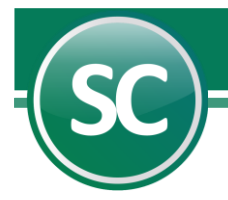

Paso 5. En el menú Ref. Inflacionarias/Captura de activos fijos y amort. colocamos en la Fecha la de diciembre de 2024, ejemplo 122024 y damos clic en el botón Pasar al ejer. Anterior para que el sistema haga las operaciones de inicio de año y nos mostrará el siguiente mensaje de confirmación:

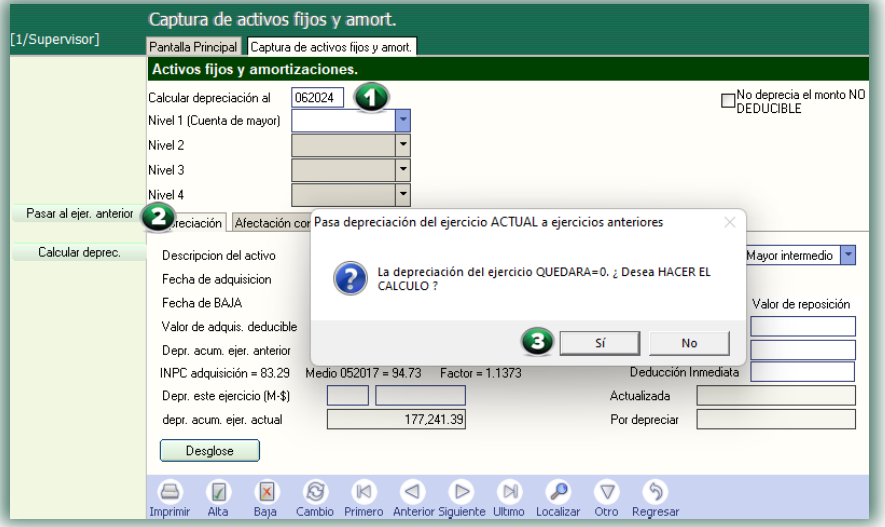

Al darle clic en Sí el sistema nos mostrará el siguiente aviso en donde confirmaremos si queremos eliminar los Activos que están dados de BAJA; Si para eliminarlos, No para conservarlos y Cancelar para no realizar el proceso de Pasar al ejercicio anterior.

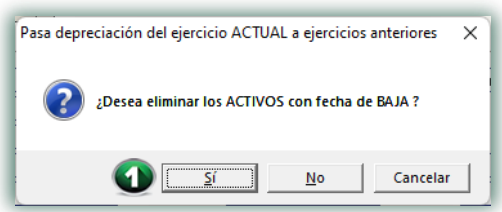

Ya hecha esta operación pasamos a revisar si nuestros saldos están bien o revisando los activos como se muestra a continuación:

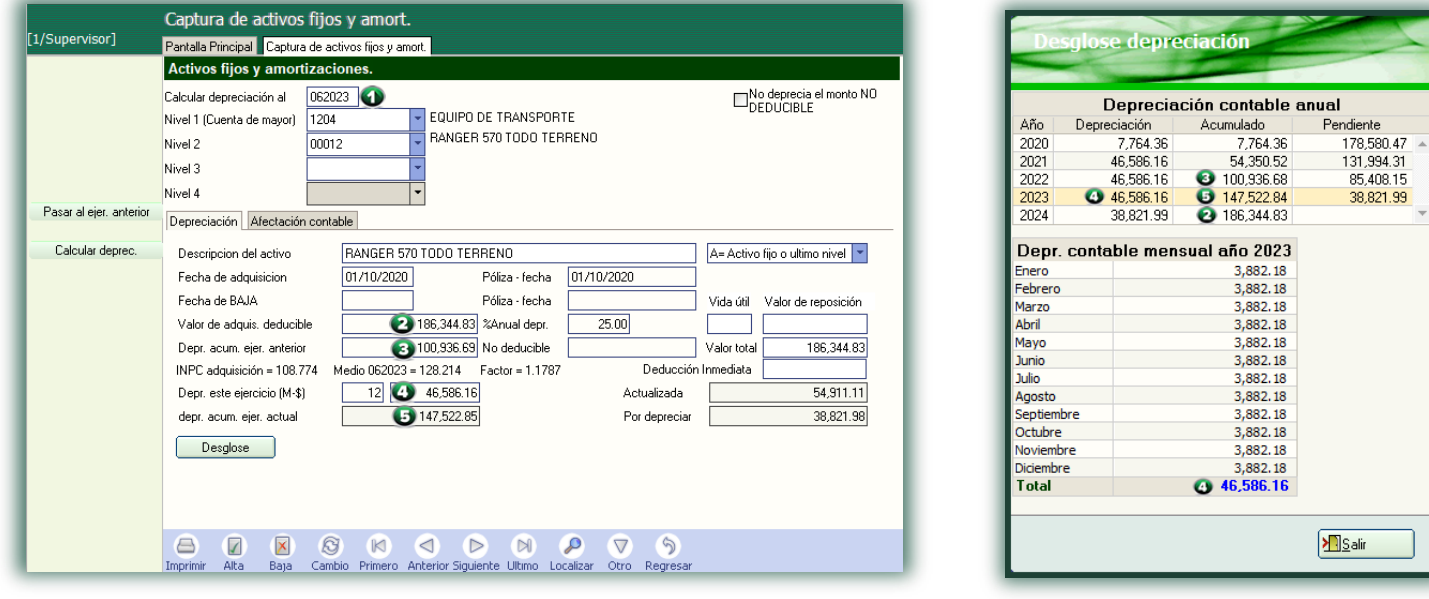

 **Página 4 de 5**